# HP Enterprise Maps Workbench

Software Version: 1.00

# Assertion Editor User Guide

Document Release Date: January 2014
Software Release Date: January 2014

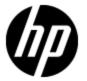

## **Legal Notices**

### Warranty

The only warranties for HP products and services are set forth in the express warranty statements accompanying such products and services. Nothing herein should be construed as constituting an additional warranty. HP shall not be liable for technical or editorial errors or omissions contained herein.

The information contained herein is subject to change without notice.

### **Restricted Rights Legend**

Confidential computer software. Valid license from HP required for possession, use or copying. Consistent with FAR 12.211 and 12.212, Commercial Computer Software, Computer Software Documentation, and Technical Data for Commercial Items are licensed to the U.S. Government under vendor's standard commercial license.

### **Copyright Notice**

© Copyright 2014 Hewlett-Packard Development Company, L.P.

#### **Trademark Notices**

Adobe™ is a trademark of Adobe Systems Incorporated.

Microsoft® and Windows® are U.S. registered trademarks of Microsoft Corporation.

UNIX® is a registered trademark of The Open Group.

## **Documentation Updates**

The title page of this document contains the following identifying information:

- Software Version number, which indicates the software version.
- Document Release Date, which changes each time the document is updated.
- Software Release Date, which indicates the release date of this version of the software.

To check for recent updates or to verify that you are using the most recent edition of a document, go to:

#### http://h20230.www2.hp.com/selfsolve/manuals

This site requires that you register for an HP Passport and log on. To register for an HP Passport ID, go to:

#### http://h20229.www2.hp.com/passport-registration.html

Or click the New users - please register link on the HP Passport log on page.

You will also receive updated or new editions if you subscribe to the appropriate product support service. Contact your HP sales representative for details.

## **Support**

Visit the HP Software Support Online web site at:

#### http://www.hp.com/go/hpsoftwaresupport

This web site provides contact information and details about the products, services, and support that HP Software offers.

HP Software online support provides customer self-solve capabilities. It provides a fast and efficient way to access interactive technical support tools needed to manage your business. As a valued support customer, you can benefit by using the support web site to:

- Search for knowledge documents of interest
- · Submit and track support cases and enhancement requests
- Download software patches
- Manage support contracts
- · Look up HP support contacts
- Review information about available services
- Enter into discussions with other software customers
- · Research and register for software training

Most of the support areas require that you register as an HP Passport user and sign in. Many also require a support contract. To register for an HP Passport ID, go to:

http://h20229.www2.hp.com/passport-registration.html

To find more information about access levels, go to:

http://h20230.www2.hp.com/new\_access\_levels.jsp

# **Disclaimer for PDF Version of Online Help**

This document is a PDF version of the online help. This PDF file is provided so you can easily print multiple topics from the help information or read the online help in PDF format.

**Note**: Some topics do not convert properly to PDF, causing format problems. Some elements of online help are completely removed from the PDF version. Those problem topics can be successfully printed from within the online help.

# **Contents**

| Assertion Editor User Guide          | 1  |
|--------------------------------------|----|
| Contents                             | 6  |
| About this Guide                     | 8  |
| Assertion Editor                     | 9  |
| Workbench Suite                      | 9  |
| Overview                             | 9  |
| User Interface                       | 10 |
| Project Explorer                     | 10 |
| Server Explorer                      | 11 |
| Editor View                          | 12 |
| Getting Started                      | 13 |
| Installing Workbench                 | 13 |
| SSL Configuration                    | 14 |
| Creating an Assertion Project File   | 14 |
| Downloading and Importing Assertions | 15 |
| Managing Assertions                  | 17 |
| Creating Assertions                  | 17 |
| Editing Assertions                   | 17 |
| Editing General Properties           | 18 |
| Adding and Deleting Implementations  | 18 |
| Writing XPath Definitions            | 19 |
| Writing XQuery Definitions           | 19 |
| Editing XQuery Definitions           | 20 |
| Editing Reference Templates          | 22 |
| Deleting Assertions                  | 22 |
| Comparing Assertion Versions         | 23 |
| Validating and Publishing Assertions | 24 |
| Testing Assertions                   |    |

| Resolving Conflicts                   | 25 |
|---------------------------------------|----|
| Publishing Assertions                 | 25 |
| Deploying Assertions                  | 26 |
| Building an Assertion Extension       | 26 |
| Applying Extensions                   | 26 |
| Redeploying the EAR File              | 29 |
| Customizing Assertions                | 30 |
| Customizing Source Type               | 30 |
| Adding Policy Extensions              | 30 |
| Java Assertion Demo                   | 32 |
| Creating the Assertion Validator      | 32 |
| Applying the Validator Extension      | 33 |
| Creating and Deploying the Assertion  | 34 |
| Testing the Assertion Validator       | 34 |
| Dialog Box Reference                  | 36 |
| Define New Implementation Wizard      | 36 |
| Run Configurations Dialog             | 36 |
| Assertion Document Details            | 38 |
| Reference Templates                   | 39 |
| Parameters                            | 40 |
| Implementations                       | 44 |
| Source Type                           | 44 |
| XPath Assertions                      | 46 |
| XQuery Assertions                     | 47 |
| Integrating XQuery Function Libraries | 50 |

## **About this Guide**

Welcome to the *Assertion Editor User Guide*. This guide explains how to use Assertion Editor as part of HP Enterprise Maps (HP EM).

This guide contains the following chapters:

• "Assertion Editor" (on page 9)

Provides an overview of the main features of Assertion Editor.

• "Getting Started" (on page 13)

Describes the installation of the main features, and shows you how to create an assertion project in Assertion Editor.

"Managing Assertions" (on page 17)

Explains how to create, download, edit, and compare assertions using Assertion Editor.

"Validating and Publishing Assertions" (on page 24)

Shows how to test, publish, and resolve conflicts in assertions using Assertion Editor.

• "Deploying Assertions" (on page 26)

Shows how to build an Assertion extension project using Assertion Editor.

"Customizing Assertions" (on page 30)

Explains how to customize the source type and add PM extensions in Assertion Editor.

• "Java Assertion Demo" (on page 32)

Demonstrates the creation of a custom assertion validator and its use with Assertion Editor and HP EM.

• "Dialog Box Reference" (on page 36)

Dialog boxes reference.

"Assertion Document Details" (on page 38)

Assertion document reference.

• "Integrating XQuery Function Libraries" (on page 50)

Integrating custom XQuery libraries with Assertion Editor.

### **Assertion Editor**

HP EM Workbench includes Assertion Editor, a set of features for use with the Policy Manager component of HP EM. Assertion Editor enables you to create, edit, and delete assertions on any number of Policy Manager servers. In addition, you can use Assertion Editor to test an assertion, validating the assertion against a source document.

This chapter introduces Assertion Editor in the following sections:

- "Workbench Suite" (on page 9)
- "Overview" (on page 9)
- "User Interface" (on page 10)

### Workbench Suite

HP EM Workbench is a suite of editor tools enabling you to customize your deployment of HP EM.

Workbench consists of the following editor tools, distributed as a single Eclipse development platform:

Customization Editor

Customizes the underlying SOA Definition Model (SDM) within HP EM.

Taxonomy Editor

Customizes the taxonomies used to categorize artifacts in HP EM.

Assertion Editor

Customizes the conditions applied by your business policies within HP EM.

Report Editor

Customizes report definitions for use with HP EM.

#### **Overview**

Assertions are the building blocks of policy. Each assertion checks a single condition of a policy, returning a true or false result. In Policy Manager, one or more assertions are collected together to form a *technical policy*. The technical policy is a set of assertions that fulfils a management requirement.

HP EM provides tools for testing whether sources comply with the relevant policies.

To meet management requirements, a technical policy often needs a new assertion. Changing requirements can also result in existing assertions becoming out of date. Assertion Editor is a tool, built on the widely used Eclipse IDE, to simplify assertion creation and editing.

Assertion Editor makes working with assertions easy.

Use Assertion Editor to do the following:

#### 1. Create an assertion project.

For details, see the following sections:

- "Creating an Assertion Project File" (on page 14)
- "Downloading and Importing Assertions" (on page 15)

#### 2. Create and manage assertions.

For details, see the following sections:

- "Creating Assertions" (on page 17)
- "Editing Assertions" (on page 17)
- "Deleting Assertions" (on page 22)
- "Comparing Assertion Versions" (on page 23)

#### Validate assertions before publishing.

For details, see "Testing Assertions" (on page 24).

#### 4. Deploy assertions and manage conflicts.

For details, see the following sections:

- "Publishing Assertions" (on page 25)
- "Resolving Conflicts" (on page 25)

#### 5. Customize assertions for use with Policy Manager.

For details, see "Customizing Assertions" (on page 30).

#### **User Interface**

The default perspective is split into a number of sections with menu options across the top.

The platform perspective consists of the following views:

#### Project Explorer

The tree view of your assertion projects. For details, see "Project Explorer" (on page 10).

#### Server Explorer

The view listing HP EM server connections to Workbench. For details, see <u>"Server Explorer" (on page 11)</u>.

#### Editor

The view showing the components of the assertion. For details, see "Editor View" (on page 12).

### **Project Explorer**

The Project Explorer contains a hierarchical list of projects, the assertions in each project, and the validation definitions in each assertion.

The Project Explorer contains additional context menu options enabling you to interact with a running HP EM server. Right-click the project name or a particular assertion, and select **HP EM** to view the options listed in the following tables:

### **Project Context Menu Options**

| Option                       | Function                                                                                                    |
|------------------------------|----------------------------------------------------------------------------------------------------|
| Download<br>Assertions       | Import Assertions from HP EM. For details, see "Downloading and Importing Assertions" (on page 15).                                                     |
| Upload to<br>Server          | Export assertions to the default HP EM server. For details, see "Publishing Assertions" (on page 25).                                                   |
| Update from Server           | Update assertions from HP EM. For details, see <u>"Editing Assertions"</u> (on page <u>17)</u> .                                                        |
| Remove<br>from Server        | Delete assertions from HP EM. For details, see "Deleting Assertions" (on page 22).                                                                      |
| Upload To<br>Other<br>Server | Export assertions to a specified HP EM server.                                                                                                    |
| Build<br>Extension           | Create an assertion extension for HP EM containing all the assertions in your project. For details, see "Building an Assertion Extension" (on page 26). |

### **Assertion Context Menu Options**

| Option                       | Function                                                                                                    |
|------------------------------|----------------------------------------------------------------------------------------------------|
| Upload to<br>Server          | Export an assertion to the default HP EM server. For details, see <u>"Publishing Assertions" (on page 25)</u> .                                         |
| Update from Server           | Update assertions from HP EM. For details, see <u>"Editing Assertions" (on page 17)</u> .                                                               |
| Remove from Server           | Delete the assertion from HP EM. For details, see "Deleting Assertions" (on page 22).                                                                   |
| Upload To<br>Other<br>Server | Export an assertion to a specified HP EM server.                                                                                                    |
| Build<br>Extension           | Create an assertion extension for HP EM containing all the assertions in your project. For details, see "Building an Assertion Extension" (on page 26). |

### **Server Explorer**

The Server Explorer displays the HP EM servers connected to Workbench. The functionality is shared by all the Workbench editors.

Right-click a server in the Server Explorer to open the context menu described in the following table.

### **Server Explorer Context Menu Options**

| Option     | Function                                                                                                    |
|------------|----------------------------------------------------------------------------------------------------|
| New Server | Add a server for downloading assertions and taxonomies (Assertion Editor, Taxonomy Editor, and Customization Editor). |

| Option                | Function                                                                      |
|-----------------------|-------------------------------------------------------------------------------|
| Remove<br>Server      | Delete a server from the Server Explorer.                                     |
| Download<br>Taxonomy  | Download a taxonomy from a server (Taxonomy Editor and Customization Editor). |
| Download<br>Assertion | Download assertions from a platform server (Assertion Editor).                |
| Download<br>Report    | Download reports from a reporting server (Report Editor).                     |
| Properties            | View and edit the server name, URL, username, and password.                   |

#### **Editor View**

The Editor view is the main feature of the Assertion Editor UI.

The pane is split into the following tabs:

#### Overview Tab

The Overview tab shows the components of the assertion.

The tab is divided into the following areas:

#### General Information

Name of the assertion and its description.

#### Implementation

List of implementations of validation logic and the artifact types to which they apply.

#### Reference Template

Element used to reference this assertion from a WS-Policy document.

#### • Implementation Tab

The Implementation tab includes a list of implementations.

Highlighting an implementation opens the XQuery Definition Editor in the window beneath. For details, see "Writing XQuery Definitions" (on page 19).

#### Source Tab

The Source tab is an XML editor for editing the assertion.

## **Getting Started**

This chapter describes the prerequisites for working with assertions in Assertion Editor. It contains the following sections:

- "Installing Workbench" (on page 13)
- "SSL Configuration" (on page 14)
- "Creating an Assertion Project File" (on page 14)
- "Downloading and Importing Assertions" (on page 15)

### **Installing Workbench**

HP EM is an Eclipse development platform distributed as a zip file, hp-em-workbench-1.00-win64.zip.

**Note**: For supported platforms and known issues, see release-notes.doc alongside the archive.

**Note**: HP EM requires Java SE Development Kit (JDK) 1.7.0 (64 bit version only) or higher. You must include the path to this version of the JDK in the JAVA\_HOME environment variable.

#### To Start HP EM Workbench:

Execute WB HOME/workbench/start.exe.

The first time you start Workbench, the welcome screen opens.

Select one of the options to open one of the editor tools, start a new editing project, or view the documentation set.

You can return to the welcome screen from any of the editor tools by selecting **Help>Welcome** from the menu options.

By default, Workbench runs in 'normal' mode which prevents users from uploading system taxonomies (IDs start with uddi:systinet.com:soa:model:taxonomies) and the Report Editor.rptlibrary file to HP EM servers. If you need to work with system taxonomies or want to upload the .rptlibrary file you can switch Workbench into 'admin' mode.

**Caution**: Be extremely careful when working with system taxonomies, HP EM uses some hard-coded values from system taxonomies, changing or removing them may cause errors.

#### To Switch Workbench to Admin Mode

- 1. Open WB HOME/configuration/config.ini with a text editor.
- 2. Add mode=admin to config.ini.
- 3. Restart Workbench.

**Tip**: HP EM Workbench is memory-intensive. If you experience performance issues, HP recommends increasing the memory allocation.

#### To increase the memory allocation for HP EM Workbench:

- 1. Open WB HOME/workbench/start.ini for editing.
- Set these new values:
  - -Xms128m
  - $-Xm \times 1024m$
- 3. Save your changes.
- Restart Workbench.

**Tip**: HP EM Workbench downloads from HP EM may time out. If you experience issues, HP recommends increasing the time out.

#### To increase the time out for HP EM Workbench:

- 1. Open WB\_HOME/workbench/start.ini (or eclipse.ini for stand-alone installation) for editing.
- 2. Set the new value:

```
-Dorg.systinet.platform.rest.Client.timeout=200000
```

The value is in milliseconds with a default value of 120000 (2 minutes).

- 3. Save your changes.
- 4. Restart Workbench.

## **SSL Configuration**

By default, Workbench trusts all HP EM server certificates. You may want Workbench to verify HP EM certificates.

#### To Verify HP EM Server Certificates:

• Add the following options to WB HOME/workbench/start.ini:

```
-Dcom.hp.systinet.security.ssl.verifyCert=true
-Djavax.net.ssl.trustStore=USER_TRUSTSTORE
-Djavax.net.ssl.trustStorePassword=TRUSTSTORE_PASS
-Djavax.net.ssl.trustStoreType=TRUSTSTORE_FORMAT
```

If HP EM is configured for 2-way SSL, you must provide Workbench certificates to HP EM.

#### To Provide Workbench Client Certificates to HP EM:

• Add the following options to WB HOME/workbench/start.ini:

```
-Djavax.net.ssl.keyStore=USER_KEYSTORE
-Djavax.net.ssl.keyStorePassword=KEYSTORE_PASS
-Djavax.net.ssl.keyStoreType=KEYSTORE_FORMAT
```

## **Creating an Assertion Project File**

To work with assertions, you need an Assertion Project. You can create any number of Assertion Projects to help organize your work.

#### To Create an Assertion Project:

- 1. Do one of the following:
  - In the Workbench Welcome page, click **Create Assertion Project**.
  - Click New to open the Select a Wizard window, and select HP EM>Assertion Project.
  - From the menu, select File>New>Assertion Project.
  - Press Alt+Shift+N, and then press R, to open the Select a Wizard window. Then select HP EM>Assertion Project.

The New Assertion Project dialog box opens.

2. In the New Assertion Project dialog box, enter the following parameters:

| Parameter                      | Definition                                                                                                    |
|--------------------------------|----------------------------------------------------------------------------------------------------|
| Project<br>Name                | The name of your assertion project.                                                                                                    |
| Namespace                      | The namespace to apply to all assertions in the project.                                                                                                    |
| Create from Existing Extension | Select this option if you want to create a new project from a previous assertion extension. If selected, input the path or browse for the location of the assertion extension. |
| Use Default<br>Location        | If selected, Assertion Editor stores the project in your default workspace. If unselected, input the path or browse for an alternative workspace.                              |

3. Click Next to select or create a server.

Note: If no servers are currently defined, the dialog box continues to Step 5.

- 4. Do one of the following:
  - Select Create a New Server, and click Next.

Continue to Step 5.

 Select Use an Existing Server, select the server from the list and input its credentials, and then click Next.

Continue to Step 6.

- 5. In the New Server dialog box, add the required parameters, and then click **Next**.
- 6. Select the assertions to download from the server.
- 7. Select **Download All Taxonomies** to import taxonomies from HP EM to make them available for use as assertion parameters.
- 8. Click Finish.

## **Downloading and Importing Assertions**

Using Assertion Editor, you can download assertions from an HP EM server to edit or test them.

You can download assertions in one of two ways:

- When you create a project, as described in "Creating an Assertion Project File" (on page 14).
- From your local file system, at a later date.

**Caution**: If you import assertions containing manual validation, Assertion Editor highlights the manual validation as an error with a message instructing you to remove it from the assertion.

#### To Download Assertions:

1. Right-click the server containing the assertions you need in Server Explorer to open its context menu, and select **Download Assertions**.

The Download Assertion dialog box opens.

2. Select the assertions to download, and click Next.

The Choose Location dialog box opens.

3. Select the project to add the assertions to, and click **Finish**.

#### To Import Assertions from a Local File:

1. Right-click the server containing the assertions you need in Server Explorer to open its context menu, and select **Import Assertions**.

The Import Assertion dialog box opens.

2. Select the assertions to import, and click Next.

The Choose Location dialog box opens.

3. Select the project to add the assertions to, and click Finish.

The assertions are imported to your project.

## **Managing Assertions**

This chapter explains how to work with assertions, as detailed in the following sections:

- "Creating Assertions" (on page 17)
- "Editing Assertions" (on page 17)
- "Deleting Assertions" (on page 22)
- "Comparing Assertion Versions" (on page 23)

## **Creating Assertions**

In "Creating an Assertion Project File" (on page 14), you created an Assertion Project and looked at how to download and import assertions. The following section explains how to create new assertions.

#### To Create a New Assertion:

- 1. Do one of the following:
  - Click New to open the New: Select a Wizard dialog, and expand HP EM>Assertion, and then, click Next.
  - Select File>New>Assertion.
  - Press Alt+Shift+N to open the context menu, and select Assertion.

The New Assertion wizard opens.

- 2. In the New Assertion wizard, enter the required parameters.
- Click Finish to create the assertion.
- 4. Double-click the assertion in Project Explorer to open it in the Editor, and do the following:
- Add an implementation, as described in "Adding and Deleting Implementations" (on page 18).
- Test the assertion, as described in "Testing Assertions" (on page 24).
- Publish the assertion, as described in "Publishing Assertions" (on page 25).

## **Editing Assertions**

The heart of Assertion Editor's functionality is the ability to edit assertions. To edit an assertion, you must have a local copy.

**Caution**: If you are editing an assertion that also exists on a server, you must update your local copy before editing it. Editing a local assertion before updating it from the server can result in a revision conflict. Assertion Editor warns you if this is the case. For details, see "Resolving Conflicts" (on page 25).

#### To Update an Assertion from the Server:

- 1. Right-click the assertion in Project Explorer to open its context menu.
- 2. Select HP EMt>Update from Server.

The main functionality of editing assertions is described in the following sections:

- "Editing General Properties" (on page 18)
- "Adding and Deleting Implementations" (on page 18)
- "Writing XPath Definitions" (on page 19)
- "Writing XQuery Definitions" (on page 19)
- "Editing XQuery Definitions" (on page 20)
- "Editing Reference Templates" (on page 22)

### **Editing General Properties**

General properties are the name and text description of the assertion. Changing the name in the editor does not change the file name or reference template local name. These can only be changed in the General Properties section of the Overview tab of the Assertion Editor View. For details, see "Editor View" (on page 12).

### Adding and Deleting Implementations

An implementation contains a resource type and the code used to validate that resource type. An assertion must contain one or more implementations.

#### To Add an Implementation:

1. In the Implementation field of the Editor view, click **New**.

The Define New Implementation wizard opens. For details, see "Define New Implementation Wizard" (on page 36).

- 2. Do one of the following:
  - To use a predefined resource type, select Select an Existing Type, select a resource type from the list, and then click Next. Use filter to find a specific resource type and uncheck Show common types only to list all available resource types.
    - Skip to Step 4.
  - To manually define a new resource type, select Define New Type and then click Next.
- Input a Namespace and Local Name, or click Load from file to use a document in your assertion project, and then click Next.
- 4. Select the implementation type from the list and then click **Finish**.

#### To Delete an Implementation:

- 1. Open the Editor view and select the **Overview** tab.
  - Implementations in your project are displayed in the Implementation window.
- 2. To delete an implementation, select it and click **Delete**.

After adding the implementation, open the Implementation tab of the Editor and edit the XQuery or XPath definitions to meet your needs. For instructions, see "Writing XPath Definitions" (on page 19) or "Writing XQuery Definitions" (on page 19).

### **Writing XPath Definitions**

After creating an implementation that uses an XPath validation handler, as described in "Adding and Deleting Implementations" (on page 18), you need to write the XPath definition.

#### To Write an XPath Definition:

- 1. Open the Editor view and select the **Implementation** tab.
- 2. Import a sample XML document of the type to which the assertion applies.
- 3. In the XPath Definition Editor, under Load XML Template, select one of the following links:
  - Click From Resource to load a sample XML document from your Assertion Editor project.
  - Click **From File** to load a sample XML document from your local file system.
  - Click From URL to load a sample XML document from the Web.

The XML document appears in the XML Template tab.

#### To Add an XPath Expression:

- 1. Right-click the relevant line in the sample XML document to open its context menu.
- 2. Select **Generate XPath Expression**.

The XPath expression appears in the XPath Definition Editor field.

**Note**: You can have only one XPath expression for each implementation. An artifact passes validation if at least one XML node matches the XPath expression.

- 3. Modify the XPath expression in the XPath Definition Editor, if necessary.
- 4. If the XPath contains any unresolved namespace prefixes, an unresolved warning appears.
  - If you receive a warning, go to Step 5.
  - If you do not receive a warning, go to Step 8.
- 5. Click the unresolved prefix link.

The Manage prefix and namespace pane opens.

- Define the namespace of the prefix, as follows:
  - To add a namespace, click **Add**, and then enter the required parameters.
  - To delete a namespace, select it and click **Remove**.
- 7. Click OK.
- 8. To test the XPath expression, click **Test Expression**.

The results of the test appear in the Test Results tab of the XPath Expression Editor.

For more information, see "XPath Assertions" (on page 46).

## Writing XQuery Definitions

Assertion Editor incorporates syntax highlighting for writing and editing XQueries.

#### To Write an XQuery Definiton:

1. Open the assertion in the Editor view, open the Implementation tab and click **New**.

The Define New Implementation dialog box opens, as shown in "Define New Implementation Wizard" (on page 36).

- 2. To use a predefined source type:
  - In the Predefined field, select the source type you need from the drop-down list.
  - In the Dialect field, select XQuery from the drop-down list, and click OK.
- 3. To manually define a source type:
  - Select the Manual Define check-box.
  - Enter the required parameters.
  - In the Dialect field, select XQuery from the drop-down list, and click OK.

The XQuery Definition opens in the Editor view.

 Edit the XQuery Definition, as described in <u>"Editing XQuery Definitions" (on page 20)</u>, and click Test Assertion.

If the assertion passes validation, you can now publish the assertion. For details, see "Publishing Assertions" (on page 25).

If the assertion does not pass validation, you can resolve any problems. For details, see "Resolving Conflicts" (on page 25).

For more information, see "XQuery Assertions" (on page 47).

### **Editing XQuery Definitions**

Assertion Editor also supports external XML editors.

To use an external XQuery editor with Assertion Editor, you must first add the Saxon extension to the external editor:

Folder

WB\_HOME/plugins/com.systinet.tools.assertioneditor.lib\_versionnumber/lib/saxon-extensions/

Extension

pm-extension-functions.jar

#### To Edit an XQuery Definition:

- 1. In Project Explorer, right-click the XQuery to open its context menu, select **Open With**, and then select from the following options:
  - Text Editor

To edit the XQuery with a plain text editor.

System Editor

To edit the XQuery with an editor currently used by your system.

#### ■ In-place Editor

To edit the XQuery with an OLE editor.

#### Default Editor

To edit the XQuery with the default editor provided with Assertion Editor.

#### Other

To edit the XQuery with an editor not previously defined.

Edit the XQuery as required and save your changes.

Instructions on how to add the Saxon extension to the most popular XML editors are given in the following procedures:

#### To Set Up oXygen™ to Edit XQueries:

- 1. Open or create the XQuery file in oXygen.
- 2. Click **Configure Transformation Scenario** to open the Configure Transformation Scenario wizard.
- 3. Select **Execute XQuery**, and click **New** to open the Edit Scenario pane.
- 4. In the Transformer field, select Saxon 8B.
- 5. Click **Extensions** to open the Extensions dialog box, and click **Add** to open the Add Extension dialog box.
- 6. Type in or browse for the path to pm-extension-functions.jar.
- 7. Click **OK** in all wizard panes to save the transformation scenario.

When you open any other XQuery files, you must always choose this transformation scenario and then edit the XQuery file to force oXygen to rebuild it.

**Note**: This procedure was created for oXygen 8.1. Other versions can be used but some details may differ.

#### To Set Up Stylus Studio™ to Edit XQueries:

- 1. Select **Tools>Options** to open the Options dialog box.
- 2. Expand **Module Setting+XQuery>Processor Settings** from the tree menu.
- 3. In the **Processor** drop-down list, select **Saxon 9.0.0.2**, and then, click the **Use as default processor** checkbox.
- 4. Click OK.
- 5. Select Project>Set Classpath and add the path to pm-extension-functions.jar.

### To Open an XQuery in Stylus Studio™ from Assertion Editor:

- In the Project Explorer of the Assertion Editor UI, right-click the XQuery.
- 2. Select Open With>System Editor.

### **Editing Reference Templates**

The referencing template defines the element used to reference an assertion from a Technical Policy document. The template can include parameters which represent requirements whose specific values might vary.

#### To Edit an Assertion's Reference Template:

- 1. Open the **Overview** tab in the Editor view.
- 2. In the Reference Template pane, enter the required parameters.
- 3. Do one of the following:
  - To add a parameter, click **New**.
  - To edit an existing assertion, highlight it, and then click Edit.

The Define Parameter wizard opens.

- 4. Input a name, description, select if the parameter is optional or required.
- 5. Do one of the following:
  - Select **Primitive** type and the parameter type from the drop-down list.
  - Select Taxonomy and input or Browse for the relevant taxonomy.

**Note**: The available taxonomies depend on those imported from HP EM when you created the project.

#### To Update Taxonomies:

- i. Open the context menu for the assertion project and select **Properties** to open the Project Properties dialog box.
- ii. Expand **HP EM>HP EM** and select **Taxonomies** to view the list of downloaded taxonomies from the server.
- iii. Click **Download** to update the taxonomies in the project.

#### 6. Click OK.

To preview the reference template in a technical policy, click **Preview assertion reference** to open the dialog box, and then enter example parameter values.

## **Deleting Assertions**

If an assertion is no longer useful, you can delete it in one of the following ways:

#### To Delete a Local Copy of an Assertion:

Right-click the assertion in Project Explorer to open its context menu, and select Delete.

Deleting a local copy of an assertion does not affect the version on the server.

#### To Delete an Assertion on a Server:

Right-click the assertion in Server Explorer to open its context menu, and select **Delete** Assertion.

Deleting the version of an assertion that is on a server does not affect any local versions.

Alternatively, you can delete an assertion from the server directly from the Project Explorer. This gives you the option of deleting the local copy at the same time.

#### To Delete an Assertion from the Server and the Local Copy:

- Right-click the assertion in Project Explorer to open its context menu, and select HP EM>Remove from Server.
- 2. When prompted, select one of the following:
  - Also delete resources from local file system.
  - Do not delete resources on local file system.

## **Comparing Assertion Versions**

Assertion Editor uses the Eclipse Compare function to track version numbers, enabling you to roll back an assertion to a previous version.

#### To Compare Versions of an Assertion:

 Right-click the assertion in Project Explorer to open its context menu, and select Replace with>Local History.

The Replace with Local History window opens.

**Note**: Changes to XQuery implementations do not appear in this window. XQueries are held in separate, stand-alone files so they can be accessed by external XML editors. Use your editor's revision control feature for XQueries.

- 2. Compare the versions.
- 3. Click **Replace**, if you want to replace the current version with the one to which you are comparing it.

## **Validating and Publishing Assertions**

This chapter explains how to test assertions and deal with validation conflicts before publishing or exporting them, as detailed in the following sections:

- "Testing Assertions" (on page 24)
- "Resolving Conflicts" (on page 25)
- "Publishing Assertions" (on page 25)

## **Testing Assertions**

Before publishing an assertion, you can test it.

#### To Test an Assertion:

- 1. Double-click the assertion in Project Explorer to open it in the Editor.
- 2. Click Test Assertion.

The Run Configurations dialog box opens. For details, see "Run Configurations Dialog" (on page 36).

- 3. Enter the required parameters, and click **Apply** to save the parameters, or **Revert** to roll back the changes.
- 4. Click Run.

The test results appear in the Assertion Console view.

#### To Test a Different Assertion:

1. Click Browse.

The Select Assertion window opens

- 2. Browse for the required assertion.
- Click OK.
- 4. Enter the required parameters, and click **Run**.

#### To Select Source Files for Testing an Assertion:

- 1. Click Add Documents to locate the source file to add,
- 2. Enter the required parameter values in the Parameters table, and then do one of the following:
  - Click Apply.
  - Click **Revert** to use the most recent parameter value.

For information about assertion reference templates, see <u>"Editing Reference Templates" (on page 22)</u>.

3. Click Run.

## **Resolving Conflicts**

Conflicts occur when there are differences between an updated local copy of an assertion and that on the server. Assertion Editor notifies you of the conflict, and asks if you want to force the update or publication.

Forcing an assertion to be updated overwrites any local changes that have been made. Forcing an assertion to be published overwrites any changes that were made to the version on the server.

The safest way to resolve such conflicts is to either cancel publication or update the assertion.

#### To Update a Conflicting Assertion:

- 1. Copy your local version of the assertion to a different location in Project Explorer.
- Right-click the assertion to open its context menu, and select HP EM>Update Assertion.A conflict warning appears.
- 3. Click **OK** to update the assertion.

Assertion Editor overwrites the local copy of the assertion with the version on the server.

## **Publishing Assertions**

After writing, editing, and testing an assertion, you can publish it to an HP EM server.

**Note**: In Project Explorer, assertions that have not been published are indicated by a question mark (?). Assertions that have been changed locally since they were last synchronized with the version on the server are indicated by a right arrow (>).

#### To Publish an Assertion:

 Right-click the assertion in Project Explorer to open its context menu, and select HP EM>Upload to Server.

Assertion Editor connects to the server and attempts to publish the assertion.

#### To Select a Server that is not in the Project:

 Right-click the assertion to open its context menu, and select HP EM>Upload to Other Server.

The New Server wizard opens.

2. Follow the steps for adding a server, as described in "Creating an Assertion Project File" (on page 14).

**Caution**: If changes were made to the version on the server since you last synchronized, a conflict warning appears that asks whether you want to force publication. For details on conflict resolution, see "Resolving Conflicts" (on page 25).

## **Deploying Assertions**

This chapter explains how to deploy a set of assertions as an Extension Project, as detailed in the following sections:

- "Building an Assertion Extension" (on page 26)
- "Applying Extensions" (on page 26)
- "Redeploying the EAR File" (on page 29)

## **Building an Assertion Extension**

After publishing assertions, you can copy them to an Assertion extension.

**Note**: In Project Explorer, assertions that have not been published are indicated by a question mark (?). Assertions that have been changed locally since they were last synchronized with the version on the server are indicated by a right arrow (>).

#### To Build an Assertion Extension:

- Right-click the assertion project in Project Explorer to open its context menu, and expand HP EM>Build Extension to open the location browser.
- 2. Enter a name for the extension project and browse for the location you want to save the project to, and then click **Save**.

All assertions from the selected assertion project are copied to the Assertion extension.

## **Applying Extensions**

You can extend HP EM by adding libraries or JSPs to the deployed EAR files, by modifying the data model, by configuring the appearance of the UI, and by importing prepackaged data.

Extensions to HP EM come from the following sources:

#### Customization Editor

Typical extensions created by Customization Editor contain modifications to the data model, and possibly data required by the customization (taxonomies). They may also contain new web components, which may include custom JSP and Java code.

**Caution:** If your extension contains new artifact types, HP EM does not create default ACLs for them. Set default ACLs for the new artifact types in HP EM.

#### Assertion Editor, Report Editor, and Taxonomy Editor

These extensions contain assertion, reporting, and taxonomy data only. They do not involve changes to the data model.

The Setup Tool opens the EAR files, applies the extensions, and then repacks the EAR files.

Apply extensions according to one of the following scenarios:

#### • Single-Step Scenario

The Setup Tool performs all the processes involved in applying extensions, including any database alterations, as a single step.

Follow this scenario if you have permission to alter the database used for HP EM.

#### To Apply Extensions to HP EM in a Single Step:

a. Make sure that all extensions are in the following directory:

```
EM HOME/extensions
```

The Setup Tool automatically applies all extensions in that directory.

**Note**: If you are applying extensions to another server, substitute the relevant home directory for EM HOME.

- b. Stop the server.
- c. Start the Setup Tool by executing the following command:

#### EM\_HOME/bin/setup.bat(sh)

d. Select the **Apply Extensions** scenario, and click **Next**.

The Setup Tool automatically validates the step by connecting to the server, copying the extensions, and merging the SDM configuration.

e. Click **Next** for each of the validation steps and the setup execution.

Note: This process takes some time.

- f. Click **Finish** to end the process.
- g. Deploy the EAR file:
  - JBoss

The Setup Tool deploys the EAR file automatically.

If you need to deploy the EAR file to JBoss manually, see <u>"Redeploying the EAR File"</u> (on page 29).

Other Application Servers

You must deploy the EAR file manually.

h. Restart the server.

**Caution**: Applying an extension that modifies the SDM model may drop your full text indices. EM HOME/log/setup.log contains the following line in these cases:

```
Could not apply alteration scripts, application will continue with slower DB drop/create/restore scenario. ....
```

In these cases, reapply full text indices as described in the *Installation and Configuration Guide*.

#### Decoupled DB Scenario

Database SQL scripts are run manually. The Setup Tool performs the other processes as individual steps that are executable on demand. This scenario is useful in organizations where

the user applying extensions does not have the right to alter the database, which is done by a database administrator.

Follow this scenario if the user who applies extensions does not have permission to modify the database.

#### To Apply Extensions and Modify the Database Separately:

a. Make sure that all extensions are in the following directory:

```
EM_HOME/extensions
```

The Setup Tool automatically applies all extensions in that directory.

- b. Stop the server.
- c. Start the Setup Tool by executing the following command:

#### EM\_HOME/bin/setup -a

- d. Select the Apply Extensions scenario, and click Next.
- e. Click **Next**, to execute the extension application, and exit the Setup Tool.
- f. Provide the scripts from  ${\tt EM}$   ${\tt HOME/sql}$  to the database administrator.

The database administrator can use all.sql to execute the scripts that drop and recreate the database schema.

g. Execute the Setup Tool in command-line mode to finish the extension application:

#### EM\_HOME/bin/setup -c

- h. Redeploy the EAR file:
  - JBoss

The Setup Tool deploys the EAR file automatically.

If you need to deploy the EAR file to JBoss manually, see "Redeploying the EAR File" (on page 29).

Other Application Servers

You must deploy the EAR file manually.

**Caution**: In some specific circumstances (underscores and numbers in property names), extension application may fail because HP EM cannot create short enough database table names (31 character maximum for most databases).

The error in setup.log resembles the following:

```
[java] at
com.systinet.platform.rdbms.design.decomposition.naming.impl.
BlizzardNameProviderImpl.filterTableName
(BlizzardNameProviderImpl.java:374)
```

If you do not require backwards compatibility with these older versions, you can change the table naming algorithm.

#### To Change the Table Naming Algorithm:

- Open EM\_HOME/lib/pl-repository-old.jar#META-INF/rdbPlatformContext.xml with a text editor.
- 2. In the rdb-nameProvider bean element, edit the following property element:

#### compatible value="false"/>

3. Save rdbPlatformContext.xml

This solution only impacts properties with multiple cardinality. If the problem persists or you need to preserve backwards compatibility, then review the property naming conventions in your extension.

## Redeploying the EAR File

After using the Setup Tool to apply extensions or updates, you must redeploy the EAR file to the application server. For JBoss, you can do this using the Setup Tool.

#### To Redeploy the EAR file to JBoss:

- 1. Stop the application server.
- 2. Start the Setup Tool by executing the following command:

#### EM\_HOME/bin/setup.bat(sh)

- Select the Advanced scenario, and click Next.
- 4. Scroll down, select **Deployment**, and then click **Next**.

When the Setup Tool validates the existence of the JBoss Deployment folder, click Next.

- 5. Click **Finish** to close the Setup Tool.
- Restart the application server.

## **Customizing Assertions**

Assertion Editor incorporates predefined elements that are suitable for most use cases. However, you can customize certain elements. Customization of assertions is described in the following sections:

- "Customizing Source Type" (on page 30)
- "Adding Policy Extensions" (on page 30)

## **Customizing Source Type**

When you define the implementation of an assertion, you can either select from a list provided by Assertion Editor, or you can define your own source type.

#### To Manipulate Source Types:

1. From the menu, select **Window>Preferences**.

The Preferences wizard opens.

Expand HP EM Assertion Editor, and select Source Type.

A table opens displaying source type names, local names, and namespaces.

- 3. Do one of the following:
  - To create a new source type, click **Add** to open the New Source Type window. Enter the required parameters, and click **OK**.
  - To edit an existing source type, select it and click Edit to open the Edit Source Type window. Enter the required parameters, and click OK.
  - To delete an existing source type, select it and click **Delete**.

## **Adding Policy Extensions**

You can extend HP EM with custom-written validation handlers, in addition to the XQuery and XPath handlers that are included in the distribution.

#### To Add a PM Extension to your Project:

- Right-click the project in Project Explorer to open its context menu, and select **Properties**.
   The Properties for HP EM wizard opens.
- 2. Select **PM Extensions** to open a list of PM extensions in the project.
- 3. Do one of the following:
  - Click Add PM Extension to open the Select Extension window. Select the required extension, and click OK.
  - Click Add External PM Extension to open the Select PM Extension window. Browse for the required extension, and click OK.

### **Assertion Editor User Guide**

Chapter 6: Customizing Assertions

After adding a PM extension to your Assertion Editor project, apply it to all relevant HP EM servers with the Setup Tool.

### Java Assertion Demo

This demo shows how to create and use a custom assertion validator. You will learn how to:

- Create a custom assertion validator.
- Apply a custom assertion validator into HP EM as an extension.
- Create an assertion in Assertion Editor based on our validator.
- Publish the assertion to the Platform repository.

You can find the demo sources in  $EM_HOME\demos\policymgr\assertionvalidator$ . It contains:

- An Eclipse project for developing a custom assertion validator (in the validator folder).
- An Assertion Editor project for developing a sample assertion (in the assertion folder).
- Demo data for testing our assertion validator (in the demodata folder).

The demo is divided into separate procedures, described in the following sections:

- "Creating the Assertion Validator" (on page 32)
- "Applying the Validator Extension" (on page 33)
- "Creating and Deploying the Assertion" (on page 34)
- "Testing the Assertion Validator" (on page 34)

## **Creating the Assertion Validator**

A sample Eclipse project is available in EM

 ${\tt HOME \backslash demos \backslash policymgr \backslash assertion validator \backslash validator. \textbf{ This project can be imported into Eclipse as an existing project. It has the following structure:}$ 

• src/

A directory containing the Java sources.

• lib/

A directory containing external libraries used by assertion validator.

• resources/extension.xml

A Policy Manager extension definition file.

build.xml

An Ant build file to build extension containing the validators.

The src folder contains a sample implementation of an assertion validator:

mycompany.validator.demo.ServiceNameValidator.This validator applies to WSDL documents and checks whether the name of services defined in WSDL starts with the words "dummy," "test," "sample," or "example."

The assertion validator class must implement both methods of the interface org.systinet.policy.validation.AssertionValidator:

- QName getDialect() Must return a QName which will be used in assertions to invoke this validator. Our example uses the QName {http://mycompany/validation} ServiceNameValidator.
- void validate (ValidationListener listener, SourceCollection sources, SourceType sourceType, ValidatedAssertion[] assertions,
   ValidationContext context) — This is the validation method which is called when a source must be validated against an assertion using this validator. Our sample validator parses the XML content of the WSDL document and checks each service name (under XPath /wsdl:definitions/wsdl:service/@name) to see whether it starts with the unwanted words or not.

Note: For more information about the Policy Manager's interfaces see the HP EM Javadoc.

To build an extension from your assertion implementation, you need an extension definition file, which is available at resources/extension.xml. It contains a unique identifier (attribute uri) which identifies the extension, the extension name (element name), and the list of contained assertion validators (elements assertion-validator):

```
<?xml version="1.0"?>
<extension version="1.0" uri="mycompany.ext.demo">
        <name>Demo Assertion Validators</name>
        <assertion-validator
class="mycompany.validator.demo.ServiceNameValidator" />
</extension>
```

To build the extension you can use Eclipse to start an ANT build using build.xml or use the following procedure:

#### To Build an Extension for the Assertion Validator:

- 1. Change your working directory to EM HOME\demos\policymgr\assertionvalidator.
- 2. To get help run run.bat or run.sh.
- 3. Build the extension with the command run make.
- 4. Check the created extension in EM\_
  HOME\demos\policymgr\assertionvalidator\validator\dist\mycompany.ext.demo.jar.

Caution: If you want use an Eclipse project for this demo you must define the EM\_CLIENT\_LIB classpath variable in the Eclipse IDE. The EM\_CLIENT\_LIB variable must point to EM\_HOME/client/lib.

## **Applying the Validator Extension**

After you create mycompany.ext.demo.jar, apply it to HP EM as an extension.

#### To Apply the Extension to HP EM:

- Make sure the HP EM server is not running.
- 2. Copy EM

```
HOME\demos\p-
olicymgr\assertionvalidator\validator\dist\mycompany.ext.demo.jar
into EM HOME\extensions.
```

- 3. Execute EM HOME\bin\setup and select the Apply Extensions scenario.
- 4. Start HP EM.

For details, see "Applying Extensions" (on page 26).

## **Creating and Deploying the Assertion**

There is a sample project for Assertion Editor in EM\_

 ${\tt HOME \backslash demos \backslash policymgr \backslash assertion validaton \backslash assertion}.$ 

You can use this sample project to create your own assertions. It already contains a demo assertion named WSDLServiceNameIsNotDummy. Browse this assertion to see that it is applicable to WSDL Documents and implements the ServiceNameValidator created in "Creating the Assertion Validator" (on page 32) (linked through EM\_HOME\demos\p-

olicymgr\assertionvalidator\validator\dist\mycompany.ext.demo.jar).

The XML definition of the assertion is automatically filled out according to the definition in assertion validator (in the method getDialect()):

```
<my:ServiceNameValidator xmlns:my="http://mycompany/validation"
xmlns:pm="http://systinet.com/2005/10/soa/policy"/>
```

After creating the assertion, deploy it. Or deploy the existing WSDLServiceNameIsNotDummy assertion.

#### To Publish the Assertion to HP EM:

- 1. Open Assertion Editor.
- 2. Open the File menu and select **Import>Existing Projects into Workspace** and open the demo project.
- 3. In the Server Explorer, open the context menu and define a **New Server** pointing to your HP EM server.
- 4. In the Project Explorer, open the Project context menu and select **Properties>HP EM Server**, and select the server you just defined.
- 5. Publish the demo assertion from the Project Explorer.

Open the WSDLServiceNameIsNotDummy.asr context menu and select **HP EM>Upload to Server**.

For more details, see the "Publishing Assertions" (on page 25).

## **Testing the Assertion Validator**

In the previous sections you created and deployed an assertion validator and an assertion. The next step is to use this new assertion in a validation for a business test case. To do this, you need to do the following in HP EM:

- Publish a WSDL containing a service element where the name attribute starts with Test. For details, see the HP EM User Guide.
- Create a Technical Policy applicable to WSDLs and add the WSDLServiceNameIsNotDummy assertion to it.
- Create a Policy Report using artifact type, WSDL, and the new technical policy. For details, see "How to Create Policy Reports" in the HP EM User Guide.
- Execute the policy report and review the result. The WSDL with the service name attribute Test must fail while all others should pass. For details, see the HP EM User Guide.

## Appendix A

## **Dialog Box Reference**

Each Assertion Editor input dialog is described in the following sections:

- "Define New Implementation Wizard" (on page 36)
- "Run Configurations Dialog" (on page 36)

## **Define New Implementation Wizard**

The Define New Implementation Wizard enables you to add a new implementation of an assertion either from an existing resource type or by adding a new one.

The wizard contains the following steps.

1. Enter general parameters to define the new implementation.

| Parameter               | Definition                                                                  |
|-------------------------|-----------------------------------------------------------------------------|
| Define New Type         | Select this check-box to manually define the resource type you want to use. |
| Select an Existing Type | Select a predefined resource type from the drop-down menu.                  |
| Filter Text             | Use the input to reduce the list of resource types.                         |
| Show Common Types only  | De-select to show the full list of resource types.                          |

2. If you are defining a new implementation resource type, you must specify the namespace and local name.

| Parameter      | Definition                                                 |
|----------------|------------------------------------------------------------|
| Namespace      | Namespace of the source type.                              |
| Local Name     | The local name of the source type.                         |
| Load from File | Select to load a source document defining the source type. |

3. Define the parameters for a new resource type. Select the implementation type from the available options.

## **Run Configurations Dialog**

Define parameters to test the assertion before publishing.

| Parameter  | Definition                                              |
|------------|---------------------------------------------------------|
| Name       | The name you want to use for the test.                  |
| Assertion  | Browse for and select the assertion you want to test.   |
| Source     | Add or remove a document to test against the assertion. |
| Parameters | Enter the required parameters for the selected source.  |

# **Assertion Document Details**

"UDDI BE 01 Assertion XML Document" is the raw XML document of the UDDI BE 01 assertion.

```
UDDI BE 01 Assertion XML Document
<?xml version="1.0" encoding="UTF-8"?>
<pm:Assertion xmlns:pm="http://systinet.com/2005/10/soa/policy"</pre>
    xmlns:up="http://systinet.com/2005/10/soa/policy/uddi"
    xmlns:xs="http://www.w3.org/2001/XMLSchema">
 <pm:Parameter Name="lang" Type="xs:string" XPointer="xpointer"
(@RequiredLang)"/>
<!-- template of the instance of the assertion -->
  <pm:Template>
    <up:UDDI BE 01 RequiredLang="en"/>
 </pm:Template>
 <pm:Validation SourceType="xmlns(ns=urn:uddi-org:api v2)qname
(ns:businessEntity)"
      xmlns:uddi="urn:uddi-org:api v2"
      xmlns:val="http://systinet.com/2005/10/soa/policy/validation">
<!-- the validation is implemented via xpath expression -->
   <val:XPath>
      count(/uddi:businessEntity/uddi:name[@xml:lang=$lang])>0
    </val:XPath>
  </pm:Validation>
</pm:Assertion>
```

Assertion documents contain the following elements:

- pm:Assertion/pm:TemplateThis required element must contain exactly one child element, which is a reference template of how this assertion looks as a WS-Policy document. If there are namespace definitions here, they are included in the reference template. If the assertion has any parameters, you can define default values for them in the reference template. If there are no namespaces or parameters, the reference template can be in the form <name/>.
- pm:Assertion/pm:ParameterAn assertion in a WS-Policy document may contain parameters including timeouts (in WS-ReliableMessaging), type of authentication, required SOAP header elements, etc. This element gives a definition of such parameters, including the type of the parameter and where the parameter can be found in an instance of the assertion. This information is used both by the UI console and by policy validators.
- pm:Assertion/pm:Parameter/@NameThe name of the parameter. This name will be shown in the UI.
- pm:Assertion/pm:Parameter/@TypeType of the parameter's value.
- pm:Assertion/pm:Parameter/@TaxonomyA taxonomy with values that the parameter can adopt. The taxonomy is specified using its tModelKey. This attribute is only required when Type has the pm:taxonomy value (with pm being the

xmlns:pm="http://systinet.com/2005/10/soa/policy namespace), otherwise it is ignored (and optional).

• pm:Assertion/pm:Parameter/@XPointerIn the absence of a ValueXPointer attribute, this attribute identifies the place of the parameter in the assertion's template (that is, how the attribute can be obtained from an instance of the assertion). Only a simplified form of the XPointer can be used.

The evaluation context for the XPointer is the root of the actual assertion. So, for example, b[1] is the first "b" child of the assertion's element.

In this release, an XPath starting with "/" is interpreted to point to the root of the policy document. This behavior will be changed, so do not use absolute XPaths.

- pm:Assertion/pm:Parameter/@ValueXPointer ValueXPointer identifies the place of the parameter relative to the place identified by the XPointer attribute. When the parameter is not set, the element referenced by the XPointer attribute is removed from the instance. When the parameter is defined, its value is set to a place identified by the concatenation of the XPointer and ValueXPointer values. The rationale for this attribute is that there are assertions whose schema requires that either an attribute is set or the attribute's parent element is missing.
- pm:Assertion/pm:Parameter/@OptionalThis attribute tells whether the parameter is optional, that is, if it can be omitted from the assertion instance.
- pm:Assertion/pm:ValidationThe implementation, as described in "Implementations" (on page 44).

The key components of the assertion, visible in both the UI and the XML document, are described in the following sections:

- "Reference Templates" (on page 39)
- "Parameters" (on page 40)
- "Implementations" (on page 44), which includes the validation handler.

# **Reference Templates**

The reference template defines what the assertion looks like instantiated as a WS-Policy document (See the generic <pm:Template> element shown in "UDDI BE 01 Assertion XML Document".). If there is a namespace to be defined it is included in the reference template. If there are parameters, you can define the default values they point to. If there is no namespace or parameter, the template can be a simple empty tag, like <assertionName/>.

The UDDI BE 01 assertion reference template defines the up namespace. The assertion has one parameter, lang, which points to the RequiredLang attribute. The reference template sets the default value of this parameter, en. The actual XML of the reference template is:

```
<p:Template>
     <up:UDDI_BE_01 RequiredLang="en"
xmlns:up="http://systinet.com/2005/10/soa/policy/uddi"/>
</p:Template>
```

Reference templates must obey the following rules:

- The template name must be unique.
- The template must be a complete and valid XML element, not a fragment.
- The template can carry a namespace. This is the case with the WS-I BasicProfile assertion reference templates, such as <wsi:BP1004 xmlns:wsi="http://www.ws-i.org/testing/2004/07/assertions/"/>

# **Parameters**

Parameters represent requirements whose specific values may vary. They include such things as timeouts, type of authentication, required SOAP header elements, and so on. The value referenced by a parameter can differ between technical policies containing the parameter's parent assertion because each technical policy contains its own instance of the assertion.

Using parameters lets the policy developer reuse assertions. The developer can set a different required value for an assertion in each policy in which the assertion is used. Without parameters, the developer would need a separate assertion for each required value.

"Assertion With Parameter" is an assertion taken from a policy file (namespaces omitted for brevity). Note the attribute <code>RequiredLang</code> with the value of "en". This attribute represents the <code>RequiredLang</code> parameter. Its default value is "en" for English. This default value is specified in the reference template (see "Reference Templates" (on page 39)) but the policy developer can change this value in individual policy files. If the assertion developer does not specify the parameter's default value in the reference template and does not set the parameter as optional, the policy developer must set the parameter value when creating a technical policy with the parameter's parent assertion.

```
Assertion With Parameter

<wsp:Policy xmlns:wsp="..."/>
      <up:UDDI_BE_01 RequiredLang="en" xmlns:up="..."/>
      </wsp:Policy>
```

A parameter definition has the following structure:

pm:Parameter/@Name

Name of the parameter.

• pm:Parameter/pm:Description

Description of the parameter.

• pm:Parameter/@XPointer

Location of the modified attribute (expressed as an XPointer).

• pm:Parameter/@ValueXPointer

Location of the modified attribute (expressed as an XPointer). See below for details.

• pm:Parameter/@Optional

Optionality of the parameter (if it is optional, it might be left unfilled).

pm:Parameter/@Type

Type of the parameter's value. Supported values are most of built-in W3C Schema data types (see http://www.w3.org/TR/xmlschema-2/#built-in-datatypes):

- xs:string
- xs:boolean
- xs:float
- xs:double
- xs:duration
- xs:dateTime
- xs:time
- xs:date
- xs:gYearMonth
- xs:gYear
- xs:gMonthDay
- xs:gDay
- xs:gMonth
- xs:hexBinary
- xs:base64Binary
- xs:anyURI
- xs:QName
- xs:integer
- xs:long
- xs:short
- xs:byte
- xs:unsignedLong
- xs:unsignedInt
- xs:unsignedShort
- xs:unsignedByte

Where xs is the xmlns:xs="http://www.w3.org/2001/XMLSchema" namespace.

Also supported is the value pm:taxonomy (with pm being the xmlns:pm="http://systinet.com/2005/10/soa/policy namespace), which specifies that the parameter will take on values from the taxonomy specified by the @Taxonomy attribute.

• pm:Parameter/@Taxonomy

Taxonomy whose values the parameter adopts. Specified with the taxonomy tModelKey. The attribute is required only when Type has the pm:taxonomy value, otherwise it is be ignored (and optional). Actual parameter values are specified with keyValues in policy documents.

The following examples demonstrate the use of a taxonomy-based parameter and the corresponding policy document:

# Policy Document with a Taxonomy-Based Assertion <wsp:Policy xmlns:ws="..."> <up:MyAssertion artifactType="urn:com:systinet:soa:model:artifacts:soa:applicationArtifact" xmlns:up="..."/> </wsp:Policy>

The following assertion checks whether communication settings contain a connection timeout set to at least 10 seconds. Additionally, the XML Schema of this assertion specifies that either the "value" must be present, or, to use the default value, the whole up:ConnectionTimeout element must be missing.

In this case, a single XPointer referencing the up:ConnectionTimeout/@value attribute is not enough, because Policy Manager would not know that the whole element should be removed when the value is not entered. Therefore the parameter is now described in two XPaths:

- Location of the element that should be removed when the value of the parameter is not set
- Location of the value within the element defined above

The location of the element is set in the XPointer and the location of the value within the element is set in a ValueXPointer. For example, "Parameter with ValueXPointer Set at 5000" is a parameter with the ValueXPointer set at 5000. This results in the policy document in "Policy Document with ValueXPointer in Parameter Set to 5000". By contrast, if the developer leaves the ValueXPointer blank, the resulting policy document is "Policy Document with Empty ValueXPointer in Parameter".

### Parameter with ValueXPointer Set at 5000

```
Policy Document with ValueXPointer in Parameter Set to 5000

<wsp:Policy xmlns:wsp="..."/>
```

<up:Communication xmlns:up="...">
 <up:ConnectionTimeout value="5000"/>
 </up:Communication>

</wsp:Policy>

# Policy Document with Empty ValueXPointer in Parameter

```
<wsp:Policy xmlns:wsp="..."/>
  <up:Communication xmlns:up="...">
    </up:Communication>
</wsp:Policy>
```

Table "XPointer Combinations and Results" shows the XML representations of various XPointer and ValueXPointer combinations, for optional and required attributes, and whether the value is defined or not. "XPointer" is a correctly defined XPointer.

**Note:** Only a simplified form of XPointer is recognized in the parameter definition. The rationale is that in this context XPointer is used not only for retrieving data, but also for creating parameters via the UI. This is not possible with general XPointers. The recognized XPointer must have the following structure:

xmlns(prefix1=ns1)\*xpointer({/{<prefix>:}?<localname>[<index>]}\*)

### **XPointer Combinations and Results**

| Optional | Value | XPointer | ValueXPointer | Result in Policy Schema                |
|----------|-------|----------|---------------|----------------------------------------|
| Yes/No   | 'ABC' | @P       | _             | <a p="ABC"></a>                        |
| Yes      | _     | @P       | _             | <a></a>                                |
| No       | _     |          | Pro           | phibited                               |
| Yes      | 'ABC' | b[1]     | @P            | <a><b p="ABC"></b></a>                 |
| Yes      | _     | b[1]     | @P            | <a></a> (XPointer is removed.)         |
| Yes      | 'ABC' | b[1]     | _             | <a><b>ABC</b></a>                      |
| Yes      | 'ABC' | b[1]     | c[1]          | <a><b><c>ABC</c></b></a>               |
| Yes      | _     | b[1]     | c[1]          | <a></a> <a></a> (XPointer is removed.) |

### **XPointer**

```
xmlns(soap=http://schemas.xmlsoap.org/soap/envelope/)
xmlns(myns=http://systinet.com/examples/foo)xpointer(soap:Envelope[1]
/soap:Body[1]/myns:Foo)
```

# **Implementations**

An assertion has one implementation for each source type to which the assertion applies. Each implementation is propagated into its own pm:Validation element. An implementation contains the definition of the validation handler, in p:Validation/##other[1], and the type of artifact which the assertion can be used to validate, in p:Validation/@SourceType.

Implementations use validation handlers if they do not specify manual validation. Validation handlers are pluggable pieces of code that show Policy Manager how to validate a source document. Validation handlers are usually XPath or XQuery expressions, in which case the source code is included inside the implementation, but they can be custom made. Custom made validation handlers are written in Java and the implementation references the Java class.

Validation handlers and source types are described in the following sections:

• "Source Type" (on page 44)

A description of all source types to which an implementation may apply.

"XPath Assertions" (on page 46)

XPath validation handlers.

"XQuery Assertions" (on page 47)

XQuery validation handlers.

# **Source Type**

The pm: Validation@SourceType attribute defines the type of artifact validated by the assertion. SourceType must be a simplified XPointer identifying the root element of the resource which the assertion validates. If this parameter is omitted, the implementation would apply to sources of any type. However, for performance reasons it is better to map validation to a concrete source type, as narrowly as possible.

SourceType can be set as one of the following:

- A general artifact type with the namespace usually defined in the pm: Validation element. Please see Table "Source Types Applying to General Resources" for a list of these SourceTypevalues and their associated artifacts and namespaces.
- An artifact type. These share the namespace xmlns:a="http://systinet.com/2005/05/soa/model/artifact". A list of these SourceType values and their matching artifact types is given in the following table.

### Source Types Applying to General Resources

| Resource     | SourceType value                                                    |
|--------------|---------------------------------------------------------------------|
| Any resource | xmlns(rest=http://systinet.com/2005/05/soa/resource)rest:resource   |
| SOAP message | xmlns(soap=http://schemas.xmlsoap.org/soap/envelope/) soap:Envelope |

| Resource                   | SourceType value                                             |
|----------------------------|--------------------------------------------------------------|
| UDDI v3 Business<br>Entity | xmlns(uddi=urn:uddi-org:api_v3)uddi:businessEntity           |
| WSDL Definition            | xmlns(wsdl=http://schemas.xmlsoap.org/wsdl/)wsdl:definitions |
| XML Schema                 | xmlns(xsd=http://www.w3.org/2001/XMLSchema)xsd:schema        |

# SourceTypes Applying Artifacts

| Artifact Type            | SourceType Value                                                                    |
|--------------------------|-------------------------------------------------------------------------------------|
| Agreement                | xmlns(a=http://systinet.com/2005/05/soa/model/artifact) agreementArtifact           |
| Application              | xmlns(a=http://systinet.com/2005/05/soa/model/artifact)<br>hpsoaApplicationArtifact |
| Business Policy          | xmlns(a=http://systinet.com/2005/05/soa/model/artifact) businessPolicyArtifact      |
| Business Service         | xmlns(a=http://systinet.com/2005/05/soa/model/artifact) businessServiceArtifact     |
| Consumption Request      | xmlns(a=http://systinet.com/2005/05/soa/model/artifact) contractRequestArtifact     |
| Contact                  | xmlns(a=http://systinet.com/2005/05/soa/model/artifact) contactArtifact             |
| Contract                 | xmlns(a=http://systinet.com/2005/05/soa/model/artifact) contractArtifact            |
| Conversation<br>Document | xmlns(a=http://systinet.com/2005/10/soa/policy/report)Conversation                  |
| Documentation            | xmlns(a=http://systinet.com/2005/05/soa/model/artifact) documentationArtifact       |
| HTTP Message<br>Document | xmlns(a=http://systinet.com/2005/10/soa/policy/report)Message                       |
| Person                   | xmlns(a=http://systinet.com/2005/05/soa/model/artifact) personArtifact              |
| Policy                   | xmlns(a=http://systinet.com/2005/05/soa/model/artifact)policyArtifact               |
| Registry                 | xmlns(a=http://systinet.com/2005/05/soa/model/artifact) registryArtifact            |
| Report                   | xmlns(a=http://systinet.com/2005/05/soa/model/artifact)reportArtifact               |
| SOAP Service             | xmlns(a=http://systinet.com/2005/05/soa/model/artifact) webServiceArtifact          |

| Artifact Type   | SourceType Value                                                               |
|-----------------|--------------------------------------------------------------------------------|
| SLO             | xmlns(a=http://systinet.com/2005/05/soa/model/artifact)sloArtifact             |
| Schema          | xmlns(a=http://systinet.com/2005/05/soa/model/artifact) schemaArtifact         |
| Taxonomy        | xmlns(a=http://systinet.com/2005/05/soa/model/artifact) taxonomyArtifact       |
| UDDI Channel    | xmlns(a=http://systinet.com/2005/05/soa/model/artifact)<br>uddiChannelArtifact |
| UDDI Entity     | xmlns(a=http://systinet.com/2005/05/soa/model/artifact)<br>uddiEntityArtifact  |
| UDDI Registry   | xmlns(a=http://systinet.com/2005/05/soa/model/artifact) uddiRegistryArtifact   |
| WS-Policy       | xmlns(a=http://systinet.com/2005/05/soa/model/artifact) wsPolicyArtifact       |
| WSDL            | xmlns(a=http://systinet.com/2005/05/soa/model/artifact)wsdlArtifact            |
| Web Application | xmlns(a=http://systinet.com/2005/05/soa/model/artifact)webArtifact             |
| XML Schema      | xmlns(a=http://systinet.com/2005/05/soa/model/artifact)<br>xmlSchemaArtifact   |
| XML Service     | xmlns(a=http://systinet.com/2005/05/soa/model/artifact)<br>xmlServiceArtifact  |
| XSLT            | xmlns(a=http://systinet.com/2005/05/soa/model/artifact)xsltArtifact            |

### **XPath Assertions**

Example "XPath Expression" is an XPath that applies to UDDI business entities and returns every name element whose langattribute is set to the same value as the value of the lang parameter. If the XPath returns a non-empty list, the source document is considered to be valid against the assertion. If the returned node list is empty, validation has failed.

# XPath Expression

<val:XPath>

count(/uddi:businessEntity/uddi:name[@xml:lang=\$lang])>0
</val:XPath>

You must take the following points into account when writing XPath assertions:

Namespace

The element val: XPath is the namespace context for the XPath expression. If you need to define a prefix-namespace mapping, do it on this element or its ancestors.

Type system

The XPath engine used in this enforcer is the free version of the <u>Saxon-B 8.5.1</u> XSLT/XPath/XQuery engine. Although this version does not contain XML Schema parsing, it still checks for type conformance. For example, if you need to check that the value of attribute "xyz" is greater than 5, include in your XPath expression:

```
xs:integer(@xyz) > 5
```

If you fail to retype to integer, the XPath expression will never be fulfilled and no warning will be returned.

## Parameter type

In this release, assertion parameters are always passed as strings, regardless of the schema type written in the parameter definition. For this reason you have to explicitly cast the parameter in numerical comparisons. For example, the following XPath expression would be used in an assertion which checks that the message's body has at most a given number of elements (defined as a parameter named MaxElements):

```
count(soap:Body//*) <=xs:integer($MaxElements)</pre>
```

# **XQuery Assertions**

XQuery expression can be represented as follows:

```
XQuery Expression
<val:XQuery>
   declare namespace rest="http://systinet.com/2005/05/soa/resource";
    declare namespace
a="http://systinet.com/2005/05/soa/model/artifact";
    declare namespace
p="http://systinet.com/2005/05/soa/model/property";
   declare namespace
val="http://systinet.com/2005/10/soa/policy/validation";
   declare variable $metadata.source.url external;
   if (exists
(rest:r-
esource/rest:descriptor/a:businessServiceArtifact/p:productionStage))
        val:assertionOK()
   else
       val:assertionFailed(concat('This service is not assigned a
category from a lifecycle taxonomy. ',
        'To fix this problem, go to <a href="", $metadata.source.url,
'&view">the service</a>, ',
        'click on "Edit" and assign the category.'))
</val:XQuery>
```

The XQuery in "XQuery Expression" comes from the Service Supports Lifecycle assertion. The XQuery applies to business services and checks that each service has a lifecycle stage assigned to it. In the HP EM 2 use of XQueries, the assertionOK function is called only one time per tested artifact if the artifact passes validation, whereas if the artifact fails, the assertionFailed function is called for each individual violation. For the XQuery in "XQuery Expression" there is no logical need to call assertionFailed more than once, since the artifact either has one lifecycle stage or none at all. In "XQuery Reporting Multiple Failures", the XQuery checks each include

and import element and makes sure they use relative references. The assertionFailed function is called for each element that does not use relative references.

```
XQuery Reporting Multiple Failures

declare namespace xs = "http://www.w3.org/2001/XMLSchema";
    declare namespace
val="http://systinet.com/2005/10/soa/policy/validation";
    let $errors :=
    for $el in //xs:*[local-name() = 'include' or local-name() =
'import'] where ($el/@schemaLocation and contains($el/@schemaLocation,
':'))
    return
    val:assertionFailed(concat('This xs:', local-name($el), ' uses
absolute reference to another schema.'), $el)
    return
    if (empty($errors)) then
        val:assertionOK()
    else
        ()
```

**Note:** Namespaces are not propagated from parent elements but defined via standard XQuery declarations.

Together with the source document, XQuery assertions can be called with additional parameters. For example, these parameters can be used by the assertion to perform additional checks or output the location of the problem back to the user. The parameters are added to the XQuery expression of the assertion. A metadata parameter is shown in "XQuery Expression".

| Parameter name                 | Description                                                                                                    |
|--------------------------------|----------------------------------------------------------------------------------------------------|
| metadata.source.url            | The URL of the source of validation. In the case of HTTP request/response, this points to the request/response message. For one-way messages, WSDL documents etc. it points to the resource being validated. |
| metadata.description.url       | The URL of the associated description document (for example, WSDL associated to a log of messages).                                                                                                    |
| metadata.source.is.subdocument | Detects subdocuments. Returns "false" if document is standalone, "true" if document is part of a larger document.                                                                                            |

If you want to write a new XQuery assertion or modify an existing one, follow these guidelines:

 The XQuery engine used in this enforcer is the free version of the <u>Saxon-B 8.5.1</u> XSLT/XPath/XQuery engine. Although this version does not contain XML Schema parsing, it still checks for type conformance. For example, if you need to check that the value of attribute "xyz" is greater than 5, write:

```
xs:integer(@xyz) > 5
```

Failing to do so, the XQuery expression might never be fulfilled. If this happens, no warning will be returned.

In this release, assertion parameters are always passed as strings, regardless of the schema

type written in the parameter definition. Because of this you must explicitly cast the parameter in numerical comparisons. For example, the following expression would be used in an assertion which checks that the message's body has at most a given number of elements (defined as a parameter named MaxElements):

count(soap:Body//\*) <= xs:integer(\$MaxElements)</pre>

# **Integrating XQuery Function Libraries**

You can integrate a user-defined XQuery Library into Assertion Editor.

### To Integrate an XQuery Function Library:

- 1. You JAR file must have the following structure:
  - your-lib.jar
    - META-INF
      - your-XQueryContext.xml
    - o com
      - o your-class

your-XQueryContext.xml should match the following structure:

```
<?xml version="1.0" encoding="UTF-8"?>
<beans xmlns="http://www.springframework.org/schema/beans"</pre>
   xmlns:xsi="http://www.w3.org/2001/XMLSchema-instance"
   xmlns:aop="http://www.springframework.org/schema/aop"
   xmlns:jee="http://www.springframework.org/schema/jee"
   xmlns:lang="http://www.springframework.org/schema/lang"
   xmlns:tx="http://www.springframework.org/schema/tx"
   xmlns:util="http://www.springframework.org/schema/util"
   xmlns:context="http://www.springframework.org/schema/context"
   xsi:schemaLocation="http://www.springframework.org/schema/beans
   http://www.springframework.org/schema/beans/spring-beans.xsd
   http://www.springframework.org/schema/aop
   http://www.springframework.org/schema/aop/spring-aop.xsd
   http://www.springframework.org/schema/jee
   http://www.springframework.org/schema/jee/spring-jee.xsd
   http://www.springframework.org/schema/lang
   http://www.springframework.org/schema/lang/spring-lang.xsd
   http://www.springframework.org/schema/tx
   http://www.springframework.org/schema/tx/spring-tx.xsd
   http://www.springframework.org/schema/util
   http://www.springframework.org/schema/util/spring-util.xsd
   http://www.springframework.org/schema/context
   http://www.springframework.org/schema/context/spring-
context.xsd">
   <context:annotation-config/>
   <!--STM Lifecycle Policies: XQuery extension for Policy
Manager,
        depends on lifecycle API-->
    <bean id="your-bean-id" class="your-class-XQueryExtension"</pre>
```

```
scope="singleton"/>
</beans>
```

2. Open AE LIB/META-INF/eclipseBeanRefContext.xml in a text editor.

```
Note: AE_LIB refers to WB_

HOME/plugins/com.systinet.tools.assertioneditor.lib_1.0.n.xxx for standalone version or WB_

HOME/dropins/sw/eclipse/plugins/com.hp.systinet.tools.ae.lib_
1.0.n.xxx for the plugin version.
```

3. Add your mapping file to the constructor-arg element:

- 4. Add the XQuery library to the AE\_LIB/lib/ folder.
- 5. Modify AE\_LIB/META-INF/MANIFEST.MF to set the Eclipse classpath. Add the XQuery library to the Bundle-ClassPath item. For example, lib/lifecycle-xquery.jar.
- 6. Restart Workbench with command, start.exe -clean.